## 50 Ways to Love Your iPhone

## My favorite and most useful iPhone tips and features every user should know

Copyright © 2024 Jake Jacobs

You may print an individual copy for personal use. Reproduction, distribution, transmission, or sale by anyone other than the copyright owner is strictly prohibited. 50 Ways to Love iPhone 028.docx – Last revision: March 26, 2024

JakeAir.weebly.com. JakeAir99@gmail.com 949 275-6899

Assumes iPhone XR or Xs or newer, software updated to iOS 17.4 or the most recent

There are numerous features hiding in plain sight on your iPhone. This course acquaints you with many of these features that you may not have known about

### **Stolen Device Protection**

Face ID is required to access certain data and a delay prevents quick changes to security settings.

Settings  $\rightarrow$  Face ID/Touch ID & Passcode  $\rightarrow$  Stolen Device Protection  $\rightarrow$  On.

Adds another layer of security when iPhone is away from familiar locations such as home and work.

### 1. Type and Edit: Quick Path keyboard

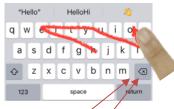

Swipe your finger over each different letter without lifting your finger. To type "Hello" for instance, start with your finger on the H and then swipe over to  $e \rightarrow l \rightarrow o$  and **lift your finger to leave a space.** Then type the next word. No need to type the double l nor tap the space bar between words. Keyboard haptics  $Settings \rightarrow Sounds \& Haptics \rightarrow Keyboard Feedback \rightarrow Haptic \rightarrow On$ 

2. End a sentence, tap-tap

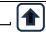

Tap the space bar twice at the end of a word to place a **period**, **space**, and **capitalize** the next word

## Cursor trackpad

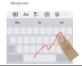

**Hold spacebar**. The keyboard will become gray. **Move** your finger around keyboard to move the cursor. Or tap and move two fingers to move cursor around.

- 4. Tap gestures to select text
  - 1 2 • 3 • •
- 1. Place the cursor at a word  $\rightarrow$  tap the word
- 2. Select a word  $\rightarrow$  double-tap • the word
- 3. Select a paragraph  $\rightarrow$  triple-tap • in the paragraph

## 5. Text replacement

Some examples from my iPhone:

- tyv  $\rightarrow$  thank you very much
- eml → JakeAir99@gmail.com
- $plm \rightarrow please let me know$

Create personal text replacements for often used words or phrases. Hold emoji or globe button  $\rightarrow$  *Keyboard Settings* ...  $\rightarrow$  *Text Replacement*  $\rightarrow$  + button and add a new phrase and assign a short abbreviation to it (or *Settings*  $\rightarrow$  *General*  $\rightarrow$  *Keyboard*  $\rightarrow$  *Text Replacement*  $\rightarrow$  +).

Use a symbol for line breaks. Tap Save when done

## 6. Enter a digit or symbol

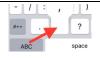

**Hold** the 123 key, **Slide** your finger to enter a digit or symbol, **Lift** the finger and the ABC keyboard will return to ABC. Or hold the 123 key with one finger and tap the digits or symbols with another finger

7. Hidden keyboard symbols

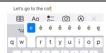

Hold your finger on the key and slide finger to desired symbol. For the degree sign  $^{\circ} \rightarrow$  hold the zero, 0

8. Built-in dictionaries

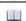

Double tap a word  $\rightarrow$  *Look Up*. Chose languages, thesauruses in *Settings*  $\rightarrow$  *General*  $\rightarrow$  *Dictionary* 

9. Shake to undo

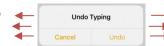

Shake the iPhone or three finger swipe left.

You can also tap *Redo* or three finger swipe right

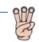

10. Top of a list or page

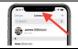

Tap in the notch or time at the top of the screen to move to top of document or photos at warp speed

11. Hold scroll bar to quickly scroll

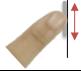

Start to scroll, then on the right margin, hold your finger on the scroll bar until becomes wider; scroll it up or down to quickly move through document

12. **Share**  $\rightarrow$  *Do things with this* 

Customize the Apps icon bar: swipe left, tap More → Edit. Customize the Favorites list by scrolling down to Suggestions Share icon or **Send to** or **Actions.** Share photos, documents, emails, notes, voice memos with people you have most recent communicated. The share sheet will differ, depending on the app you are sharing from.

13. Scan documents as PDFs into Notes

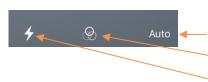

Tap the menu camera icon  $\rightarrow$  *Scan Documents*. Choose (default underlined)

Shutter (<u>Auto</u>, Manual). Suggest you use Manual <u>Color</u>, Grayscale, Black & White, Photo Flash Auto/On/Off)

You can also scan directly into the Files app by tapping in the right corner

Once the PDF is captured in Notes, tap it and use the Share button to do something with it

14. Save PDFs to Books

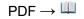

Tap the top of the PDF page in Safari or tap the share button  $\triangle$   $\rightarrow$  Copy to Books or Save PDF to Books

15. Lists in Contacts

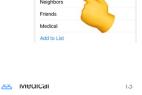

Movie Group

Create and edit lists in the Contacts list, tap < Lists. Tap Edit or Add List at the top the Lists page.

At the bottom of any contact tap Add to List. Tap the list that you want to add the contact to. Swipe left on the List name and tap Remove to remove contact from that list.

In List view, swipe List name to the right, see options of sending an email or a message to everyone on that List.

Swipe List name left, you can edit the List name or remove the List (contacts will remain in the Contacts app)

### 16. AirDrop and NameDrop

Enable AirDrop: Enable Wi-Fi and Bluetooth. Settings  $\rightarrow$  *General*  $\rightarrow$  *AirDrop*  $\rightarrow$  *Everyone for 10 Minutes*.

99 Museums

Name that iPhone: before using Airdrop, give your iPhone a meaningful user name: Settings  $\rightarrow$  Contacts  $\rightarrow$  My Info  $\rightarrow$  [Add your contact if not already set up]

*AirDrop* is a method of sending information between iPhones, iMacs, iPads located within about 30 feet of each other. The receiving user can *Accept* or *Decline*. If the receiving user accepts, the sent content will be placed into the corresponding app from which it was sent.

NameDrop allows you to share your contact information with other iPhones by simply holding it close to another person's iPhone or Apple Watch

17. Camera: volume shutter buttons

New: Landscape level

Use the volume buttons to take a picture or video. Also works with EarPod buttons.

Now it's easy to hold camera level

18. Burst mode

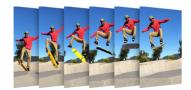

Capture a moving subject, or when you want to take multiple high-speed photos so that you have a range of photos to choose from. Hold the volume up button or slide on-screen shutter button left or up (Settings  $\rightarrow$  Camera  $\rightarrow$  Use Volume Up for Burst  $\rightarrow$  On)

19. Adjust focus/exposure

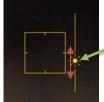

Tap any subject on the screen. A yellow square will appear on the subject. To adjust the exposure slide the sun slider up or down. The yellow square is focus point. Lock the exposure and focus by holding your finger on the object on the screen until AE/AF LOCK is visible

20. Portrait mode

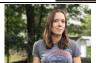

Takes 2x (or 3X) picture while blurring the background and foreground. Can be edited later to delete background or change the depth of field. (iPhone XR: faces only)

21. Panoramic mode

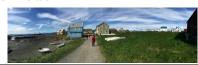

Hold the iPhone in the vertical orientation. Tap the shutter release or a volume button and pan left-to-right. The iPhone will automatically create a panoramic picture. Tap arrow 

to change the pan direction 

right-to-left

22. Live Text

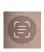

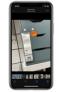

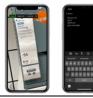

Live Text will automatically identify and scan text in a photograph, the Camera, and Safari, and convert it to editable text. Works with both handwritten and typed text in ten languages. Allows you to copy and paste text

23. **Photos: Edit** perspective

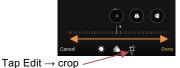

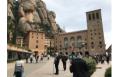

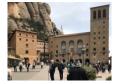

Adjust tilt and perspective using these adjustments

24. Copy Adjustment Edits

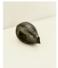

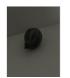

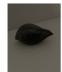

Copy adjustment edits and paste those edits to other photos. After you edit a photo with adjustments, tap  $\longrightarrow$  *Copy Edits*. Then select one or more photos in the album and tap  $\longrightarrow$  *Paste Edits*. All the adjustments (not crops) on the first photo will be applied to the selected photos

25. Lift a subject from an image

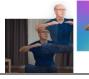

Hold your finger on an object such as a dog within an image, then Copy or  $Share \rightarrow Save\ Image$  or drag selected object, without the background, into another app

26. Messages: Pin to top

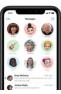

**Pin** up to nine conversations to the top of the Messages page for most-often messaged conversations. Drag a conversation to the top or swipe right to pin its icon. **Unpin**: drag down a pinned message or hold and tap *Unpin* 

### 27. Time Message arrived

Swipe right to reply

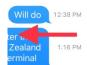

Swipe left on a message bubble to see the arrival times of all messages in the thread

Swipe right on a bubble to reply to it

28. Undo Send, Edit

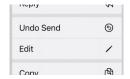

Unsend an **iMessage** within 2 minutes by holding the message bubble and tap *Undo Send*. Edit an iMessage within 15 minutes.

Unsend **Mail** within 10, 20, or 30 seconds (select time in Settings  $\rightarrow$  Mail  $\rightarrow$  Undo Send Delay  $\rightarrow$ Off, 10, 20, 30 Seconds)

29. Message effects

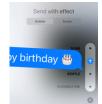

Send *Bubble* and full *Screen* animations. Type a message, then **hold** the send button **①**. Choose from *Bubble*: *SLAM, LOUD, GENTLE, or INVISIBLE INK.* Or tap *Screen* and swipe left or righ to select *ECHO, SPOTLIGHT, SEND WITH BALLOONS, CONFETTI, LOVE, LASERS, FIREWORKS, or CELEBRATION* 

30. Add Photos, Location, Memoji, Cash Subject field

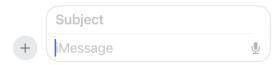

Tap the + button on the left of the Message entry field. A list of options to add to your message appears. Tap the option and item within the option. Hold the + button directly add Photos.

To enable optionally adding a bold Subject field, go to  $Settings \rightarrow Messages \rightarrow Show Subject Field \rightarrow On$ 

31. Measure

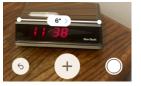

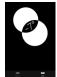

**Measure**: calculates sizes of objects such a picture frame. Aim the camera at a person and it will show their height.

**Level**: for leveling pictures, tables. Displays angular deviation in degrees from level

32. Switch Apps

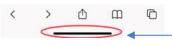

From any open app swipe left or right along the bottom Home bar to switch to recent apps, or swipe along the bottom of the Home Screen (no bar will be visible)

33. Hide, reorder Home screen pages

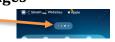

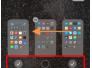

Edit visibility: in jiggle mode tap dot indicator at the bottom to enable or hide pages to display. Slide page to reorder. Tap to delete an entire Home Screen page; apps will stay in App Library. Tap *Done* to exit jiggle mode

34. App Library

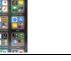

After the rightmost Home screen is the App Library. Tap in the App Library search field to see all your apps alphabetically

35. *Notes*: Pin to top

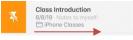

In the Notes list: swipe right, tap the pin ✓ icon to move (pin) the note to the top of the Notes list

36. Tables

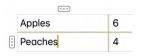

Insert a table. Add, Delete, Move, Format Row/Column: tap a cell in a table and a tap a selection handle

Use popup menu to edit table. Table operations: tap a cell in the table  $\rightarrow$   $\longrightarrow$  *Delete Table*, *Convert to Text*, *Share Table*, *Copy Table*. *Shift+Next* adds new line within a cell

# 37. Find & Replace

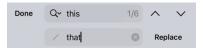

Created, Edited date

Select the "Find" word or phrase  $\rightarrow$  popup menu *Find* Selection (or tap  $\longrightarrow$  Find in Note)  $\rightarrow$   $\longrightarrow$  Find & Replace  $\rightarrow$  fill in Find and Replace fields  $\rightarrow$  Replace or  $^{\land}$  or  $^{\lor}$ . Hold Replace to see Replace All button.

Swipe down on a note in the Notes app to see its Created date, and tap the date to toggle between the Created and last Edited dates.

## 38. Markup Photos and Notes

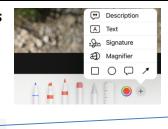

Markup a Photo, Note: tap Edit → markup icon → Add an image description, text and emoji (rotate with fingers on each selection handle), signature, magnifier, shapes, draw freehand, erase, and select objects to move. Hold a figure to perfect its shape.

Use the selection tool to select one or more shapes to move them individually or as a group

### 39. Mail: set aside draft

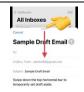

Slide downwards the gray horizontal bar at the top of the mail you are composing to temporarily set it aside.

Tap subject name at the bottom to restore and resume edits

## 40. Calendar:

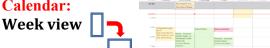

Rotate your iPhone to landscape orientation to see the Calendar Week View

### 41. Add, move an event

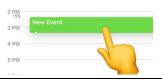

Hold your finger on the day or week view and a New Event will appear. Continue to drag your finger to place the event at the intended time or day. Release your finger to edit the event details. + button also adds and event. Hold your finger on an existing event to move it. Change duration

### 42. Different event start & end times

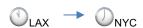

Calendar Start and End times can be set to different time zones, such as for an airline flight across time zones. Tap the time field and under the time selector tap  $Time\ Zone$  and enter the name of a major city in that time zone.  $Settings \rightarrow Calendar \rightarrow Time\ Zone\ Override \rightarrow Off$ 

## 43. Custom repeats

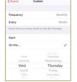

In the *Calendar* create custom repeats such as third Tuesday, or last weekday of the month, etc.

 $Edit \rightarrow Repeat \rightarrow Custom \rightarrow Frequency \rightarrow Monthly \rightarrow On$ the ...  $\rightarrow$  third Thursday, for example

#### 44. Share events

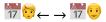

Sharing calendars: tap *Calendars* (at the bottom of the screen)  $\rightarrow$  (i) to the right of a calendar  $\rightarrow$  SHARED WITH  $\rightarrow$  *Add Person...* and decide whether to *Allow Editing*  $\rightarrow$  *On/Off* 

## 45. Apple Pay and Cash

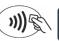

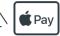

Use Apple Cash to send money to friends from within the *Messages* app.

Pay for items by holding your iPhone near the point-of-sale terminal at the checkout counter of a participating store. Confirm your identity by double-pressing the side button and glance at the screen. The iPhone haptic taps when the transaction completes. 85 percent of US businesses accept it

### 46. Maps: Find my car

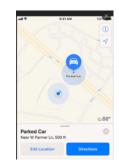

### Offline maps

Multi-stop routing:  $A \rightarrow B$  but not here

Maps can automatically remember where you parked your Bluetooth equipped car. Look below the Search field, choose Parked Car from the suggestions list. Or type "parked car." For this to work, turn on: Settings  $\rightarrow$  Maps  $\rightarrow$  Show Parked Location  $\rightarrow$  On. Settings  $\rightarrow$  Privacy  $\rightarrow$  Location Services  $\rightarrow$  On. Set Maps  $\rightarrow$  While Using.

You can **download maps** of areas to use offline. In Maps, tap your avatar in the panel  $\rightarrow$  *Offline Maps*  $\rightarrow$  *Download New Map*  $\rightarrow$  Search for the area you want to download. Maps will automatically suggest your home area. Refine the bounds and the app will tell you how much storage space you'll need to save the map  $\rightarrow$  *Download* 

**Multi-stop routing**, up to 15 stops. Tap the transportation

mode icon (car, walk, transit or bicycle). *Add Stop*, delete (swipe left), and reorder ≡ stops allows you to see the best route from A to B regardless of current location.

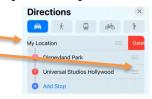

47. Calculator: Scientific

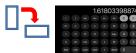

In the *Calculator* app access scientific functions by rotating the iPhone to landscape orientation, e.g.,

 $x^2$   $x^3$   $x^y$   $e^x$   $10^x$  1/x  $\sqrt{x}$   $\sqrt[3]{x}$   $y\sqrt{x}$  In  $\log_{10}$  x! sin e  $\pi$ 

48. Magnifier: and people range finder

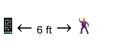

Magnify small print, menus, labels. Adjust magnification, brightness, contrast, apply filter. LiDAR equipped iPhone 12 Pro and later models detect people and help you maintain a physical or social distance from others. When iPhone detects people nearby, you're notified with sounds, speech, or haptic feedback

49. Safari: Reader View

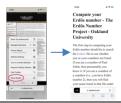

Tap the AA to the left of the URL entry field. If the menu has the *Show Reader* item available (not grayed out), tap *Show Reader*; the body text of the Web page will be transformed into an easy to read, large text view. You can change font size. Tap the AA to charge font, size, and color

50. Find My

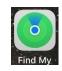

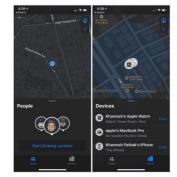

Turn on Send
Last Location in

Settings  $\rightarrow$  [your identifier] Apple ID, iCloud, iTunes & App Store  $\rightarrow$  iCloud  $\rightarrow$  Find My iPhone  $\rightarrow$  Send Last Location  $\rightarrow$  On. Also set Enable Offline Finding  $\rightarrow$  On

Find My is three apps in one: **Find People, Devices,** or **Items** now combined into a single app to help you locate the people, devices, and items important to you.

Share tracking AirTags. Parents can now track spouse's and children's AirTags from their iPhones.

After setting up iCloud: Settings  $\rightarrow$  [your identifier] Apple ID, iCloud, iTunes & App Store  $\rightarrow$  Find My  $\rightarrow$  Find My iPhone  $\rightarrow$  set Find My iPhone, Enable Offline Finding, and Send Last Location  $\rightarrow$  On. Once enabled, track your iPhone (from another device) on a map, remotely force the phone to play a loud sound, lock down the phone, have it display an alert message, or even wipe its memory.